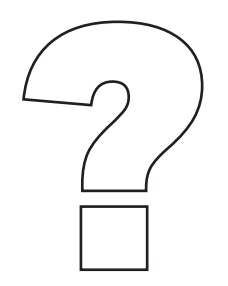

The Policy Library has a new look and feel but all of the information you need is still here! This F.A.Q. will help you navigate the new Policy Library. If you have any additional questions, please don't hesitate to reach out to policy@uec.rutgers.edu.

#### **Where can I find details and additional information about a policy such as when it was adopted, or who the Responsible Executive is?**

Each policy has its own webpage. At the bottom of each policy page you can find important details and information by clicking on the "info" button. See the image below for example:

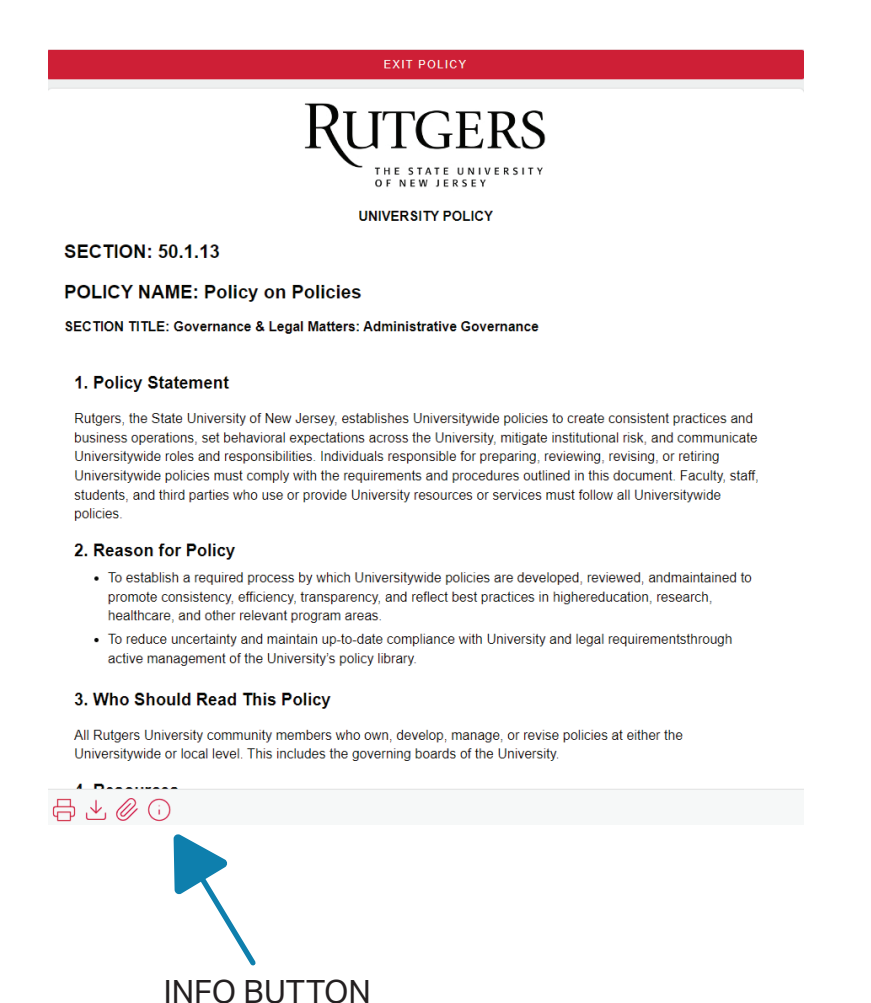

### **Can I download policies as a PDF?**

You can download any policy as a PDF document. To do so, click the download button at the bottom of a policy page. See example below:

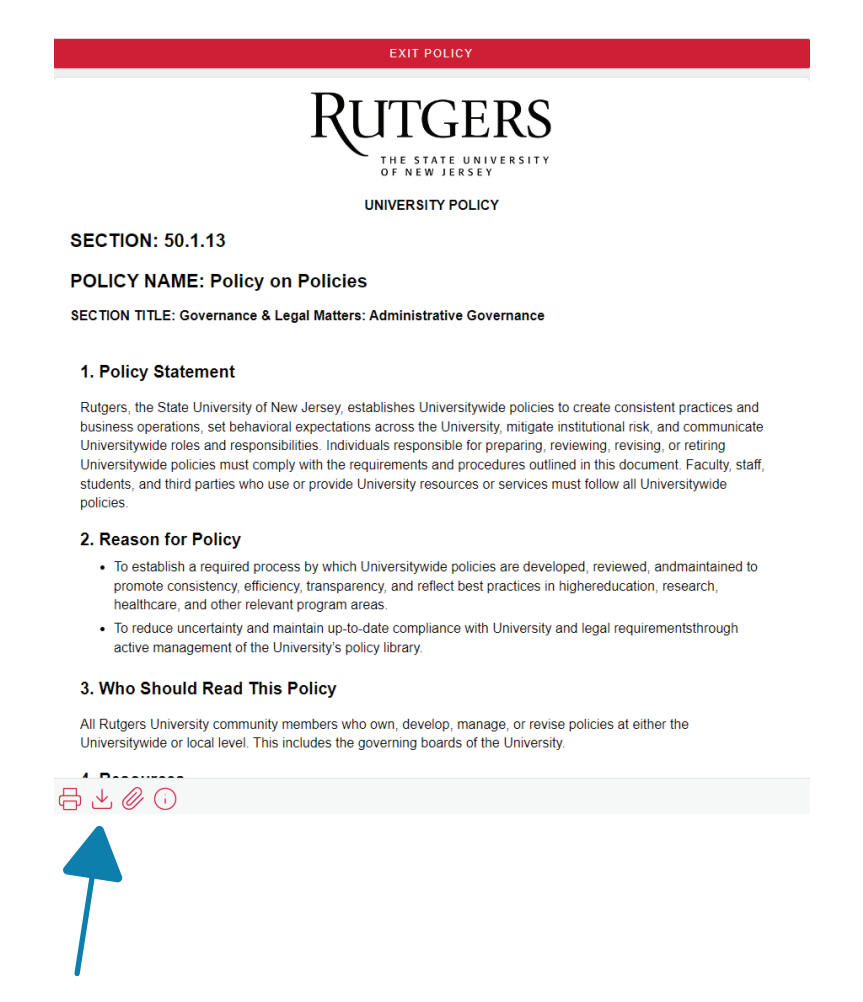

DOWNLOAD BUTTON

#### **What if I spot a mistake in a policy?**

In the migration of University policies from PDF to HTML, there have been some formatting changes. Additionally, policy links to and from the previous library now re-route to the new Policy Library home page. Our office is working to fix those links. If you see any formatting errors or find links that do not re-route to any website, please contact the policy inbox at policy@uec.rutgers.edu.

### **What is the best way to search for a specific policy?**

We are in the process of updating some search features based on some feedback we have received. We suggest the following for conducting a policy search:

#### *Searching by Title*

Method 1: Type the name of the policy you are looking for in the Search Box at the top of the page:

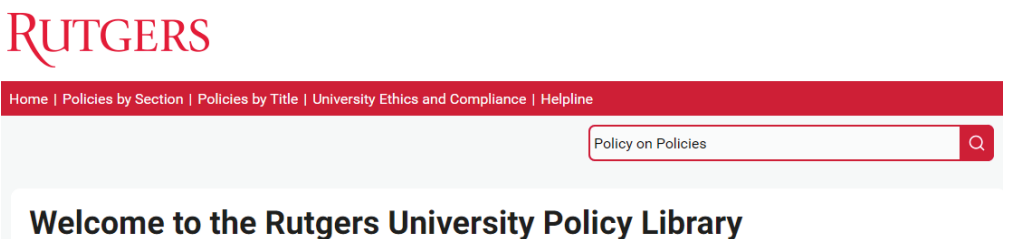

Method 2: Navigate to the "Policies by Title" page at the top of your screen. On that page, all policies in the library appear in alphabetical order. You can filter for specific policies based on specific attributes such as "Responsible Office."

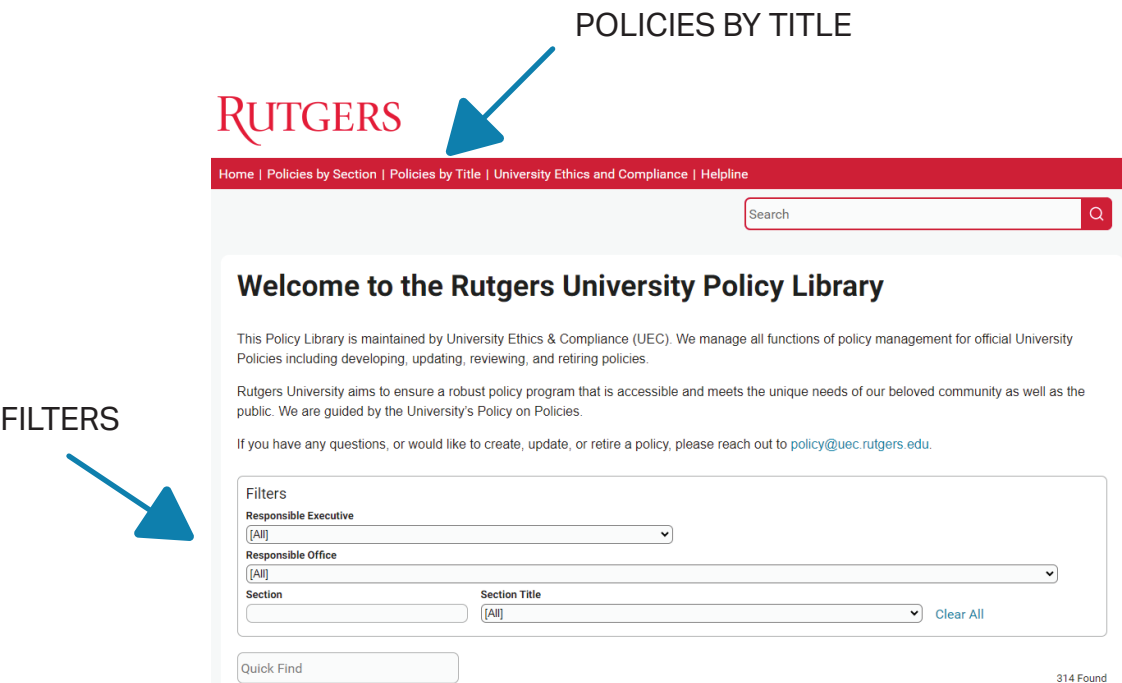

### **What is the best way to search for a specific policy?**

We are in the process of updating some search features based on some feedback we have received. We suggest the following for conducting a policy search:

#### *Searching by Number*

Method 1: Navigate to the "Policies by Title" page at the top of your screen. On that page, all policies in the library appear in alphabetical order. Type the policy number you would like to view in "Section" search box

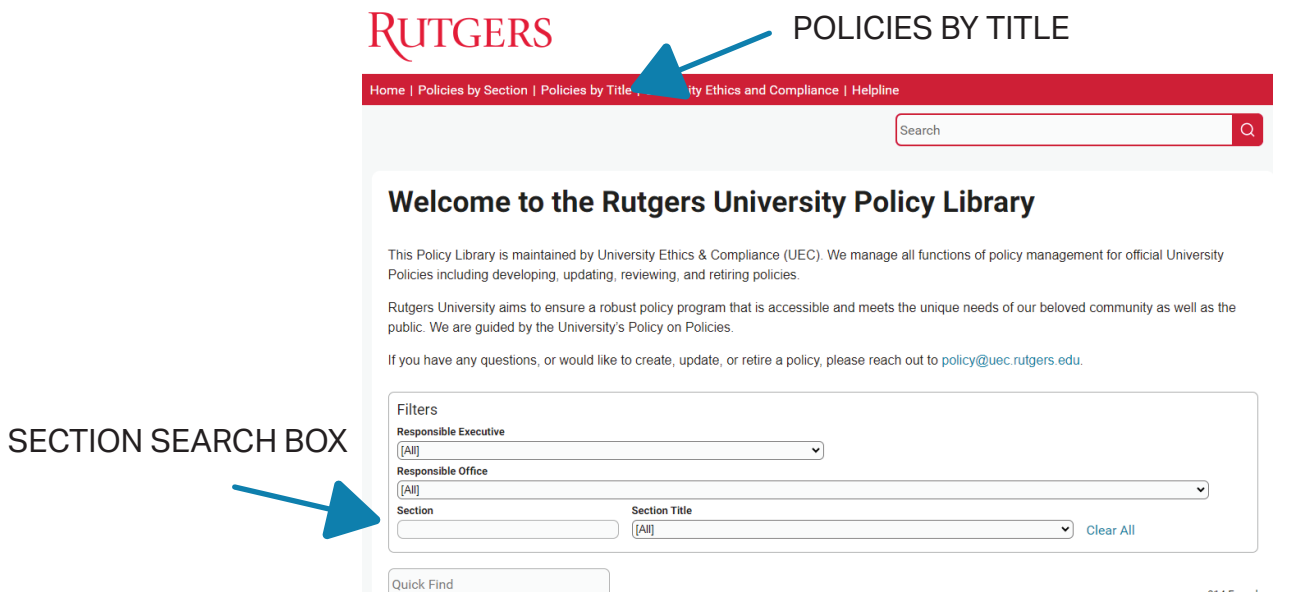

Method 2: Navigate to the "Policies by Title" page at the top of your screen. On that page, all policies in the library appear in alphabetical order. Click on "Section Number" to sort policies numerically. Scroll down to find the policy you would like to review. SECTION NILIMBED SODTING

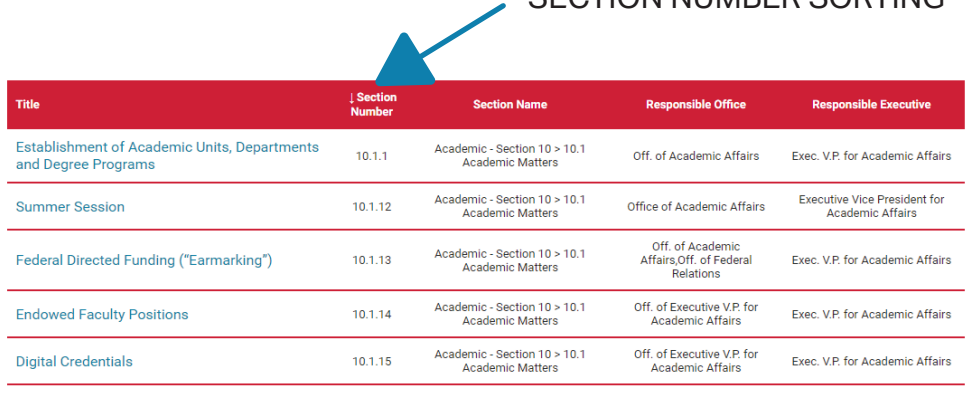